# BRYN MAWR | E-MARKET **Login/out, Menus, Bookmarks**

### **Login/Logout**

- To login go to the Finance/Purchasing and Payments/E-Market webpage.
- Click on *BMC-E-Market Login*.
- You will be on the E-Market login screen. Enter *college username* and *college password* and hit enter key. You will receive a DUO authentication notification. Once you acknowledge the authentication E-Market will open.

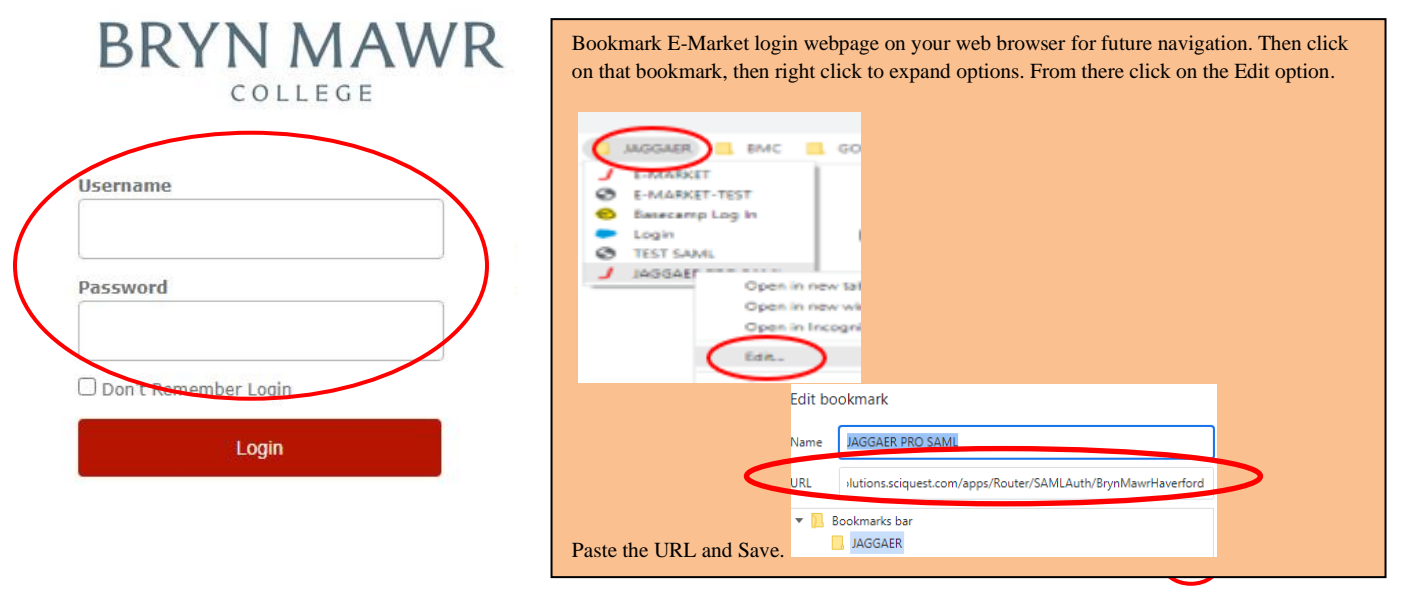

To logout of E-Market from any screen click on the profile icon **located in top right corner of screen.** 

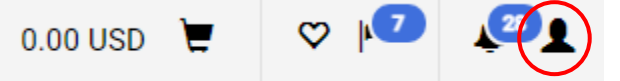

Your profile will expand. Click the Logout at the bottom of the profile screen.

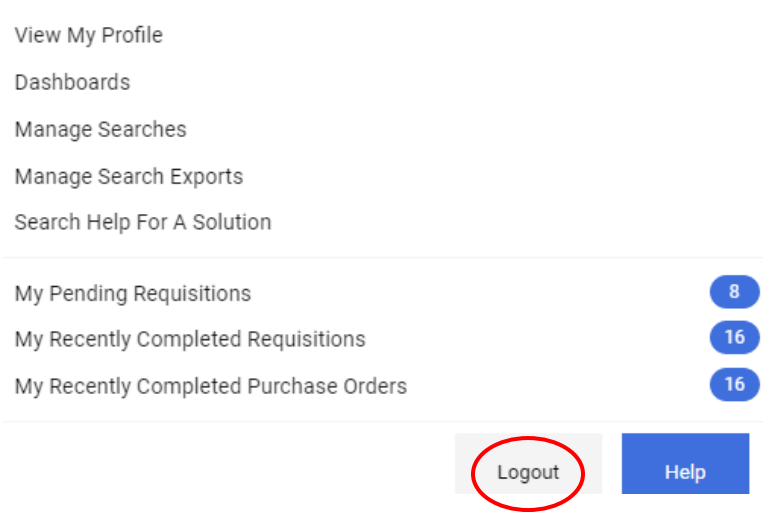

# BRYN MAWR | E-MARKET **Login/out, Menus, Bookmarks**

#### **Menus**

- The menu is a list of icons located vertically along the left side of the screen.
- **Home** Defaults to *Shopping Home*. Â
	- *Shop* Use to access cart information under *My Carts and Orders* (view draft carts /orders). You can also use the *Search bar* located on *Shopping Home page* to search for products, suppliers, forms, part numbers, etc.
- *Orders* Use to access searches for documents (Requisitions, Purchase Orders, Invoices, Receipts) or access ľα saved searches and *Approvals* (*Requisitions to Approve*, *Requisitions Recently Approved by Me*, etc.)
- g *Contracts* – Used to search for contracts (will not be used by most users).

*Accounts Payable* – Use to access *Invoices* and *Receipts* (*AP Home* to enter non-po invoices/credit memos, view, or search draft receipts/invoices, etc.) and *Approvals* (Invoices to Approve, etc.).

• To view options under each menu icon hover over icon and then hover over sub-menu if there is one. Click on menu option name to access that page.

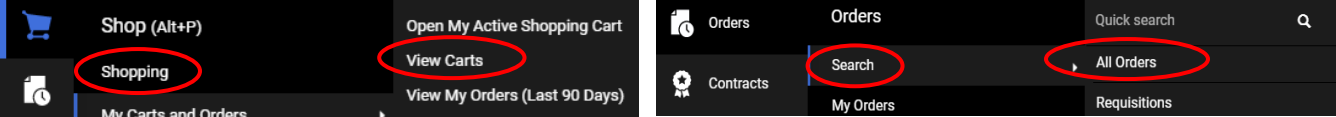

#### **Bookmarks**

- Using the menu above, navigate to the page you want to bookmark then click  $\heartsuit$  located in header. BRYNMAWR | E-MARKET  $\mathbb{I}$  ||  $\mathbb{I}$ Search (Alt+Q)  $Q = 130.17$  USD  $Q = (\heartsuit) \heartsuit \neq 1$
- Click *Bookmark this page*. To reorganize order of bookmarks, click *edit* then drag and drop within list, or use the  $\frac{1}{\Box}$  icon to delete. When done click  $\frac{Done}{\Box}$

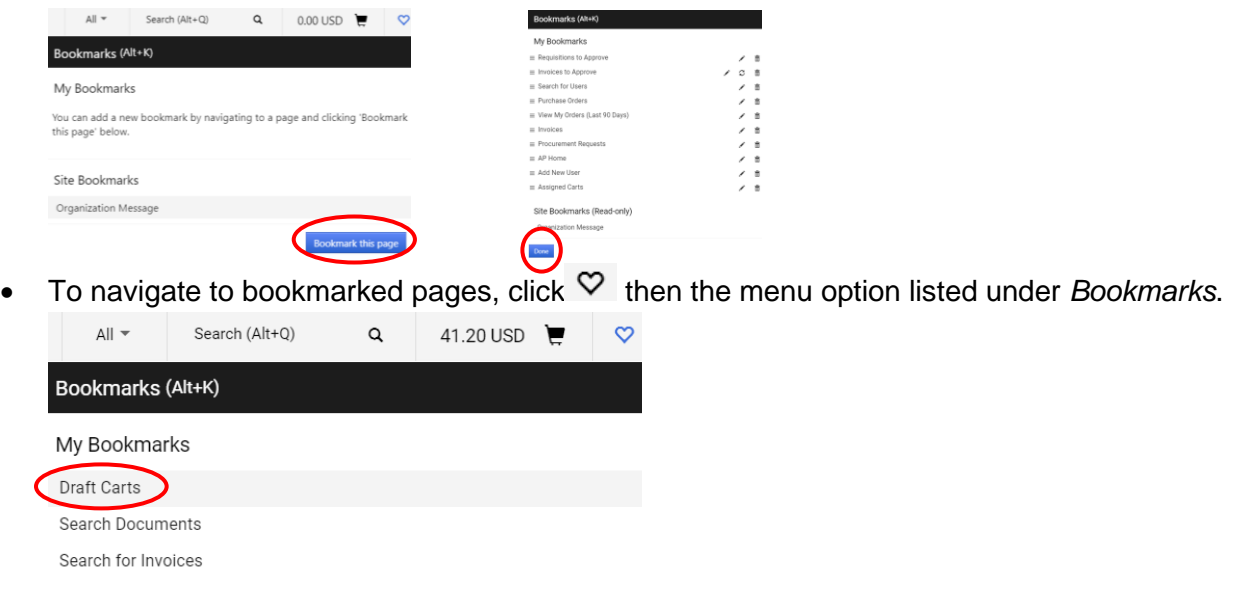